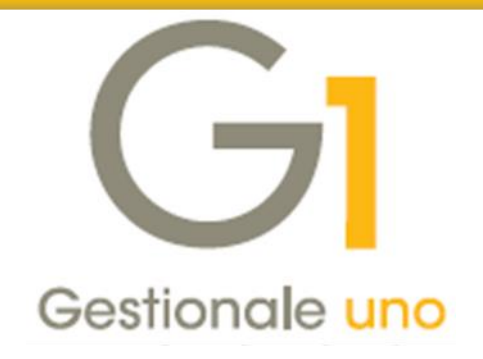

# **Acquisizione fatture elettroniche**

Indice degli argomenti

## **[Introduzione](#page-1-0)**

- **1. [Prerequisiti ricezione fatture elettroniche](#page-1-1)**
- **2. [Configurazione e Parametrizzazione Gestionale 1](#page-2-0)**
- **3. [Acquisizione documenti elettronici d'acquisto da Digital Hub](#page-6-0)**
- **4. [Acquisizione documenti elettronici di acquisto da file](#page-21-0)**
- **5. [Acquisizione documenti elettronici di vendita da file](#page-23-0)**
- **6. [Gestione movimenti](#page-25-0)**

**[Appendice A: Acquisizione documenti con servizio Digital Hub sottoscritto dal](#page-26-0)  [commercialista \(Subfornitura\)](#page-26-0)**

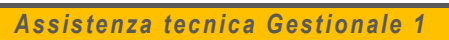

- *0371 / 594.2705*
- *loges1@zucchetti.it*
- *0371 / 594.2004*

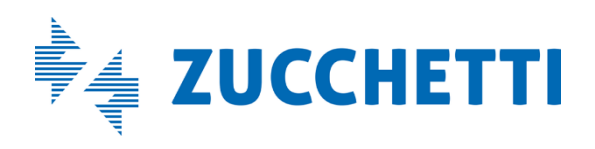

*Aggiornato al 19/11/2018*

## <span id="page-1-0"></span>**Introduzione**

Il presente documento è rivolto a tutti coloro che utilizzano Gestionale 1 e devono procedere alla **registrazione in contabilità delle fatture elettroniche ricevute dai propri fornitori**. Mentre con la versione 6.1.3 di Gestionale 1 è stata resa disponibile l'associazione manuale dei documenti elettronici ai movimenti contabili, **a partire dalla versione 6.2.0 vengono offerte ulteriori funzionalità** al fine di agevolare maggiormente l'utente.

L'introduzione della **nuova procedura guidata di acquisizione** infatti, consente di velocizzare il processo di contabilizzazione, offrendo all'utente un sofisticato supporto decisionale alla compilazione dei dati richiesti; grazie ad avanzati meccanismi di apprendimento, viene quindi offerta all'utente una vera e propria assistenza alla compilazione. Questa funzionalità è disponibile sia acquisendo documenti elettronici direttamente da Digital Hub, sia direttamente da file XML o P7M; in entrambi i casi, per utilizzare il **wizard** di acquisizione, è richiesta l'attivazione del **modulo "G1IFECG – Contabilizzazione assistita"**.

In alternativa al wizard di acquisizione, in mancanza del modulo G1IFECG, rimane la possibilità di effettuare l'associazione manuale tra il file XML del documento ed il movimento contabile.

Le funzioni di acquisizione dei documenti elettronici di acquisto sono reperibili all'interno del menu "Contabilità \ Acquisizione documenti elettronici", utilizzando le voci:

#### **Acquisizione documenti elettronici di acquisto da Digital Hub**

#### **Acquisizione documenti elettronici di acquisto da file.**

Infine Gestionale 1 mette a disposizione anche la possibilità di effettuare l'acquisizione di documenti elettronici di vendita (tramite associazione manuale e tramite procedura guidata wizard, sempre attivando il modulo **G1IFECG**) a partire da file XML o P7M. Tale funzione può risultare utile quando l'azienda gestisce solo la contabilità con Gestionale 1 e demanda l'emissione delle fatture ad altro software. La procedura di acquisizione dei documenti elettronici di vendita è disponibile anch'essa dal menu "Contabilità \ Acquisizione documenti elettronici", tramite la voce "**Acquisizione documenti elettronici di vendita da file**".

<span id="page-1-1"></span>A partire dalla versione 6.2.0, è possibile quindi contabilizzare un documento elettronico sia utilizzando la procedura guidata di acquisizione (wizard), sia effettuando l'associazione manuale del documento ad un movimento contabile. Nei paragrafi che seguono sono illustrate tutte le funzionalità legate alle procedure di acquisizione in contabilità di documenti elettronici.

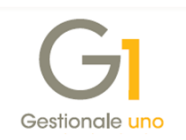

# **1. Prerequisiti ricezione fatture elettroniche**

Al fine di poter effettuare l'operazione di acquisizione di documenti elettronici di acquisto occorre:

- installare la **versione 6.2.0** di Gestionale 1 o successiva (l'associazione manuale è disponibile già dalla versione 6.1.3);
- aver acquistato il modulo "**G1IFECG – Contabilizzazione assistita**", che consente di utilizzare la procedura guidata di acquisizione (wizard);
- **sottoscrivere (direttamente o tramite commercialista) il servizio Digital Hub Zucchetti**, in modo da avere un unico canale di trasmissione e ricezione per le fatture elettroniche della propria azienda;
- **informare i propri fornitori** che, avendo aderito al servizio Digital Hub, si desidera ricevere i documenti, relativi agli acquisti effettuati, tramite intermediario Zucchetti e comunicare loro il codice destinatario "**SUBM70N"**; nel caso in cui il servizio Digital Hub non sia stato attivato occorre comunicare ai fornitori l'indirizzo PEC (posta elettronica certificata) utilizzato.

**N.B.** In alternativa alla comunicazione del codice destinatario ai propri fornitori, sul portale dell'Agenzia delle Entrate alla sezione **"Fatture e Corrispettivi"** il cessionario può registrare l'indirizzo telematico presso il quale ricevere tutte le fatture elettroniche, in modo tale che il SdI recapiti in maniera automatica le fatture a lui destinate sul canale codice destinatario, oppure sulla casella di posta elettronica certificata indicata.

L'indirizzo registrato in questa sezione sarà prevalente in fase di indirizzamento della fattura tramite SdI, rispetto a qualsiasi altro indirizzo indicato in fattura.

Ad esempio, un utente che ha attivo il servizio Digital Hub potrà registrarsi utilizzando il codice SUBM70N.

<span id="page-2-0"></span>Inoltre in Gestionale 1 occorre procedere compilando i **Parametri Digital Hub** ed i **Parametri Acquisizione Fattura Elettronica di Acquisto**. Per motivi di ordine e funzionalità operativa, si consiglia di predisporre un **nuovo registro I.V.A.** dove annotare le fatture elettroniche ricevute e apposite causali ad esso associate per la registrazione dei movimenti contabili.

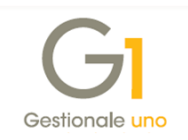

# **2. Configurazione e Parametrizzazione Gestionale 1**

Le operazioni descritte nel presente paragrafo sono propedeutiche alla funzione di acquisizione e tipicamente vengono richieste solo in fase di prima configurazione di tale procedura.

## **2.1 Parametri Digital Hub**

Per ricevere le fatture elettroniche tramite il servizio Digital Hub Zucchetti è necessario inserire in Gestionale 1 i parametri per il collegamento al servizio nella scelta **"Parametri Digital Hub"** (menu "Base \ Menu Utilità").

Viene richiesto di specificare lo **User name di accesso,** cioè il nome dell'**utente di servizio** che verrà utilizzato per permettere la comunicazione tra Gestionale 1 e Digital Hub, e la relativa **Password** che si consiglia di memorizzare.

Queste credenziali di accesso vengono fornite all'utente da Zucchetti S.p.A., in caso di nuova sottoscrizione del contratto; qualora si utilizzi già Digital Hub per altri servizi (es. Comunicazione Analitica Dati I.V.A.), le credenziali non cambiano e non devono essere reinserite.

Nel campo **Indirizzi Digital Hub** è necessario selezionare uno dei valori proposti dalla procedura, che consentono la compilazione automatica degli indirizzi ai fini del collegamento con il servizio web (URL servizio, WSDL servizio) e la pagina di accesso all'applicazione web Digital Hub (Client web). È possibile scegliere tra i seguenti valori:

- *Indirizzo Digital Hub 1 (attivazioni precedenti allo 03/08/2017)*, da utilizzare per le attivazioni al servizio effettuate fino al 03/08/2017;
- *Indirizzo Digital Hub 2 (attivazioni successive allo 03/08/2017)*, da utilizzare per le attivazioni al servizio effettuate a partire dal 03/08/2017;
- *Indirizzo Digital Hub 3 (attivazioni successive allo 06/07/2018)*, da utilizzare per le attivazioni al servizio effettuate a partire dal 06/07/2018;
- *<impostazioni manuali>*, da utilizzare per inserire manualmente gli indirizzi; l'opzione è da considerarsi esclusivamente per gestire casistiche particolari.

Alla conferma, premendo il pulsante OK, verrà richiesta l'attivazione immediata del servizio; qualora l'attivazione non venisse eseguita immediatamente, potrà essere effettuata in un secondo momento tramite il **pulsante "Attiva il collegamento a Digital Hub".**

La procedura di attivazione effettua una connessione a Digital Hub e verifica se l'azienda è attiva, ovvero se è in essere un contratto di fornitura del servizio sottoscritto dall'azienda stessa (o dal commercialista nel caso di subfornitura). Al termine della verifica viene mostrato l'elenco dei servizi attivi e la data di validità.

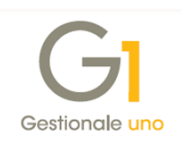

**N.B.** Nel caso in cui l'utente abbia già compilato in precedenza i parametri perché utilizza gli altri servizi previsti dal Digital Hub (Fatturazione Elettronica Attiva, Comunicazione Analitica Dati I.V.A.), occorre procedere solo con l'attivazione premendo il pulsante "Attiva il collegamento a Digital Hub".

## **2.2 Parametri Acquisizione Fattura Elettronica di Acquisto**

Al fine di utilizzare la procedura guidata per l'acquisizione dei documenti elettronici di acquisto, è necessario compilare alcuni parametri specifici presenti nella scelta "**Parametri Acquisizione Fattura Elettronica di Acquisto**", richiamabile dal menu "Base \ Archivi Acquisti".

**N.B.** Alcuni termini come "apprendimento automatico" o "acquisizione rapida" di seguito citati, verranno chiariti meglio successivamente nel prosieguo del documento, nei paragrafi che descrivono le procedure di acquisizione.

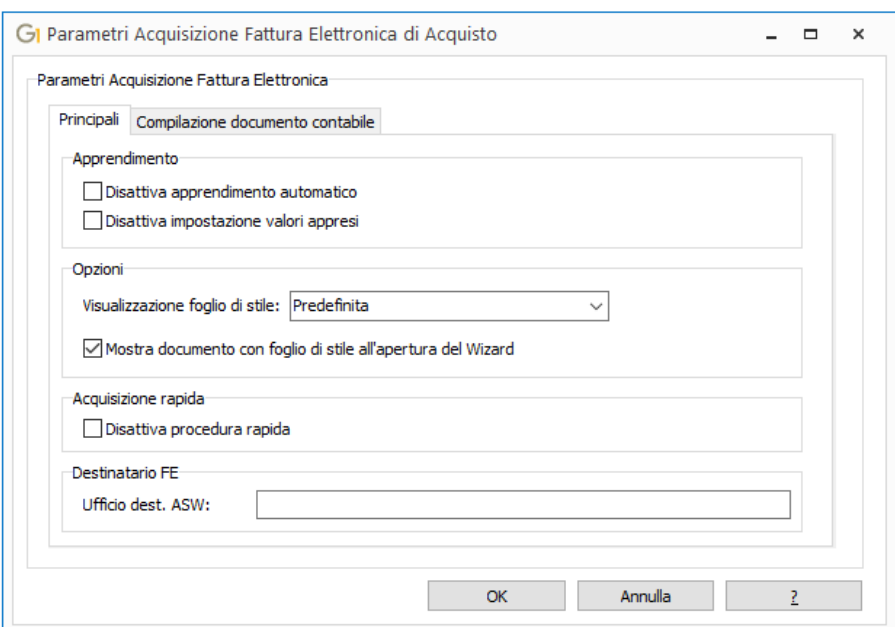

Nella scheda "Principali" sono presenti diverse opzioni che consentono all'utente di personalizzare soprattutto l'interattività con la procedura, ovvero:

- la possibilità di disattivare i meccanismi di apprendimento automatico (opzione "*Disattiva apprendimento automatico*") e di proporre o meno i valori appresi secondo questi stessi meccanismi ("*Disattiva impostazione valori appresi*");
- il tipo di foglio di stile da utilizzare per la visualizzazione del documento durante la procedura ("*Visualizzazione foglio di stile*"), con la possibilità di nasconderlo disattivando l'opzione "*Mostra documento con foglio di stile all'apertura del wizard*";

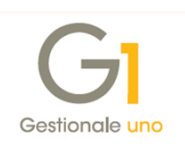

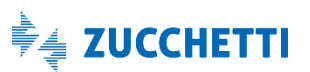

- se disattivare la possibilità di avvalersi della procedura di acquisizione rapida ("*Disattiva procedura rapida*"), che permetterà di effettuare la contabilizzazione in pochissimi click;
- l'"*Ufficio destinatario ASW*", da compilare con i riferimenti dell'ufficio destinatario della fattura elettronica (dato eventualmente concordato tra le parti) e da utilizzarsi per attivare un controllo di coerenza aggiuntivo, qualora sia presente nel documento.

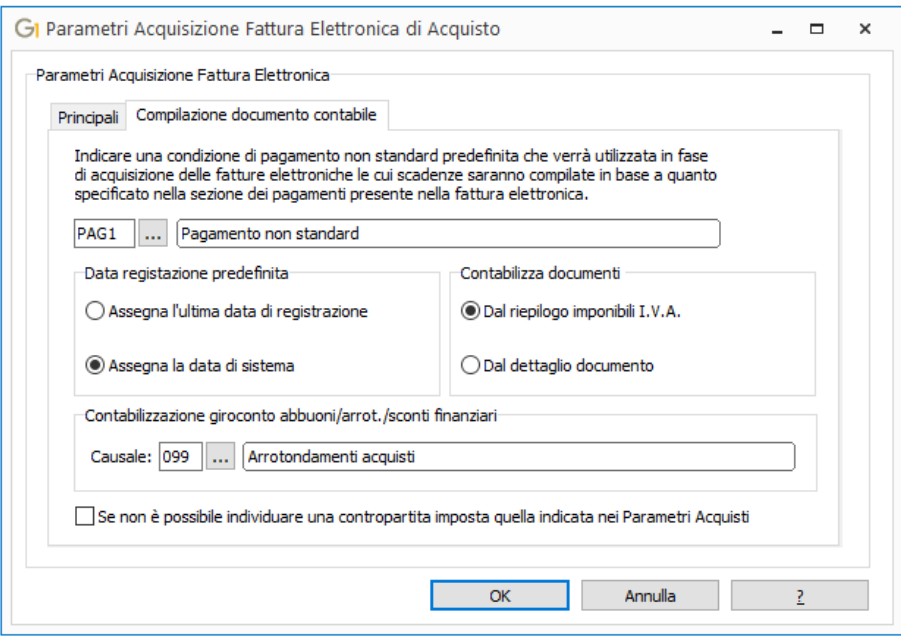

All'interno della scheda "Compilazione documento contabile", ritroviamo invece prevalentemente quei parametri che impattano sul movimento contabile generato al termine della procedura di acquisizione. In questa schermata è possibile indicare:

- *il codice della condizione di pagamento non standard predefinito* (dato obbligatorio), che verrà utilizzato in fase di acquisizione delle fatture elettroniche; le scadenze per i pagamenti saranno comunque compilate in base a quanto specificato nell'apposita sezione presente nella fattura ricevuta;
- la "*Data di registrazione predefinita*" da utilizzare per la registrazione del movimento contabile (ultima data di registrazione o data di sistema);
- la modalità di contabilizzazione da proporre durante la procedura, che può essere basata sui dati di *riepilogo degli imponibili I.V.A.* o sul *dettaglio del documento*;
- la causale contabile (dato obbligatorio) da utilizzare per la "*Contabilizzazione del giroconto abbuoni/arrotondamenti/sconti finanziari"*;
- se utilizzare la contropartita generica indicata nei Parametri Acquisti (scheda "Altri dati", sottoscheda "Contropartita"), qualora la procedura non sia in grado di individuarne una specifica.

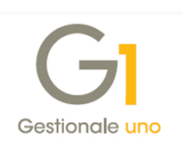

**N.B.** I parametri descritti sopra sono relativi esclusivamente alla procedura di acquisizione guidata (wizard), descritta nell'apposita sezione del presente documento.

# <span id="page-6-0"></span>**3. Acquisizione documenti elettronici d'acquisto da Digital Hub**

Gli utenti che hanno sottoscritto un contratto relativo al servizio Digital Hub Zucchetti possono godere dei maggiori vantaggi derivanti dall'integrazione tra Gestionale 1 ed il servizio web. Fornendo infatti ai propri fornitori l'apposito codice destinatario "SUBM70N", oltre ai consueti estremi per la fatturazione, i documenti relativi al ciclo passivo verranno ricevuti direttamente nel proprio ambiente Digital Hub. In seguito, sarà possibile effettuarne l'acquisizione in G1 utilizzando due differenti procedure, l'**acquisizione tramite wizard**, più rapida e automatizzata, e l'**associazione manuale**, che richiede la compilazione dei dati della fattura in Gestione Movimenti di Contabilità.

In entrambi i casi, per effettuare l'acquisizione dei documenti da Digital Hub, è necessario partire dalla scelta di menu "**Acquisizione documenti di acquisto da Digital Hub**", presente all'interno del menu "Contabilità \ Acquisizione documenti elettronici".

## **3.1 Gestione dei documenti ricevuti da Digital Hub**

Entrando nella scelta "Acquisizione documenti di acquisto da Digital Hub", la procedura si collega automaticamente all'ambiente Digital Hub dell'utente, scarica le fatture elettroniche passive ricevute dai propri fornitori che devono essere acquisite e quindi registrate in Gestionale 1 e le mostra nella scheda dei documenti **"Da acquisire/associare" in stato "Ricevuto".**

In questa scheda, selezionando una fattura nella griglia, è possibile:

- **visualizzare il file XML della fattura** ricevuta cliccando sul pulsante **"Visualizza XML"**, che consente di mostrarne il contenuto tramite due fogli di stile:
	- o "Assosoftware" (predefinito) che mostra la fattura con una struttura più simile a quella cartacea;
	- o "Ministeriale" che mostra il contenuto della fattura a paragrafi.

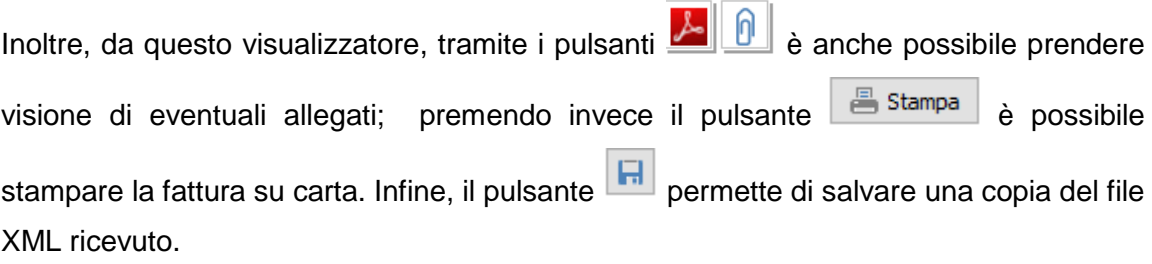

- **Contabilizzare il documento ricevuto,** scegliendo tra le due possibilità offerte dall'applicativo come illustrato nei successivi paragrafi, ovvero**:**
	- o l'**acquisizione tramite wizard** (subordinata alla presenza del modulo G1IFECG), attivabile utilizzando il pulsante "**Acquisisci fatture**", oppure

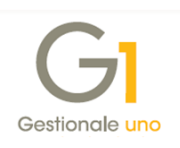

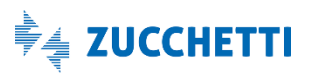

- o **l'associazione manuale** della fattura ad un movimento contabile nuovo o esistente**,** che può essere avviata tramite il pulsante **"Associa a mov. con."**.
- **Impostare la fattura ricevuta come non contabilizzata** attraverso il pulsante "**Imposta come 'Non contabilizzato'",** disponibile nel menu contestuale che si apre cliccando il tasto destro del mouse, qualora venisse ricevuto un documento che non deve essere registrato in contabilità, oppure indirizzato ad esempio ad una filiale o ufficio diverso. Le fatture da non contabilizzare passeranno nella scheda **"Iter completato"** con lo **stato "Non contabilizzato";**

**N.B.** La mancata contabilizzazione della fattura non viene comunicata al mittente, perché questa viene considerata **Emessa** già *"all'atto della sua consegna, spedizione, trasmissione o messa a disposizione del cessionario/committente"*, pertanto è da ritenersi un processo puramente interno al gestionale.

Inoltre nella scheda delle fatture "Da acquisire / associare", è possibile verificare i dettagli di ricezione della fattura attraverso il pulsante **"Info fattura"** e scaricare il file XML o P7M della fattura sul pc attraverso il pulsante **"Scarica fattura"**.

Sempre nella medesima scheda è possibile selezionare l'opzione **"Scarica e mostra fatture già gestite nel gestionale",** che permette di mostrare le fatture che risultano già scaricate e gestite, ad esempio tramite un'altra installazione di Gestionale 1, un altro software che interagisce con Digital Hub o che per qualche ragione dovessero essere state rimosse dalla base dati di Gestionale 1 dopo essere state precedentemente scaricate.

## **3.2 Acquisizione fatture tramite wizard (procedura automatizzata)**

La procedura di acquisizione guidata è richiamabile dal pulsante "**Acquisisci fatture**" presente sulla scelta "Acquisizione documenti di acquisto da Digital Hub"; è infatti sufficiente selezionare una o più fatture in elenco e premere questo pulsante per avviare la procedura guidata di acquisizione, detta anche "wizard". Nel caso in cui vengano selezionati più documenti, l'acquisizione avverrà sequenzialmente un documento alla volta.

Il wizard, durante i diversi passaggi della procedura, mostrerà i dati letti dal documento XML; l'utente dovrà completare le informazioni mancanti e verificare la correttezza di quelle proposte dalla procedura al fine della creazione del movimento contabile. Gestionale 1, durante le operazioni di acquisizione, apprenderà attivamente le operazioni e le scelte effettuate dall'utente, rendendo progressivamente più semplice il processo di acquisizione, fino ad arrivare alla possibilità di importare con un click l'intero documento XML.

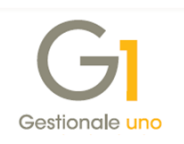

La procedura, all'avvio, mostrerà sulla sinistra dello schermo i dati su cui l'utente può operare durante il processo di acquisizione; sul lato destro sarà invece visualizzata la rappresentazione (tramite foglio di stile) del documento XML, che si posizionerà in modo dinamico sulla sezione del documento che si sta trattando. Le opzioni relative al visualizzatore XML sono gestibili dai parametri di acquisizione fattura elettronica visti in precedenza; inoltre è possibile in ogni momento mostrare o nascondere il visualizzatore XML tramite il pulsante "**Nascondi XML"/"Fattura XML"** visibile in tutte le schermate.

Di seguito vedremo tutte le opzioni e funzionalità disponibili, ed in maggiore dettaglio il comportamento della procedura passo passo.

#### **Prospetto del documento elettronico**

La schermata del "Prospetto del documento elettronico" è il primo passaggio della procedura. Qui viene semplicemente fornita una panoramica dei dati contenuti nel documento, quali il mittente, il destinatario, le righe presenti in fattura, i dati di riepilogo e i totali, per permettere all'utente di avere la visione d'insieme sulla fattura che deve essere contabilizzata.

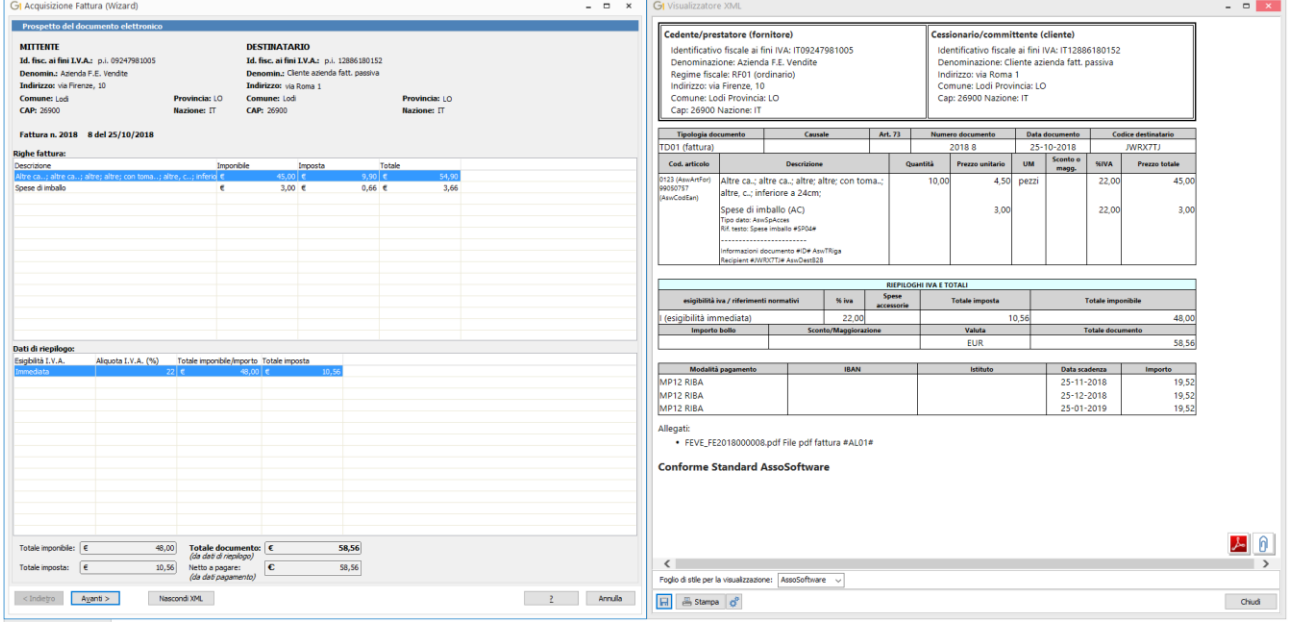

Premendo il pulsante "Avanti", si passa alla schermata successiva dalla quale si inizierà ad operare sui dati.

**N.B.** In questa schermata, qualora il programma avesse elementi sufficienti per compilare autonomamente tutti i dati richiesti per la contabilizzazione, comparirà anche il pulsante relativo all'**acquisizione rapida** descritto in seguito nel presente documento.

#### **Intestazione del documento da acquisire**

Il passo successivo è relativo alla compilazione dei dati di intestazione del documento.

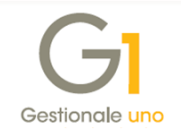

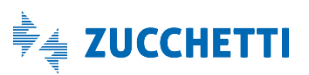

Nella sezione "**Documento**" vengono mostrati la data del documento (non modificabile), il numero documento ed è possibile indicare una descrizione.

Nel campo "**Fornitore**" dovrà essere indicato il codice del soggetto mittente del documento (cedente). Al fine di compilare questo campo, la procedura passerà in rassegna i soggetti già codificati in Gestionale 1 e, in base ai dati identificativi presenti nel file XML, individuerà il fornitore (o i fornitori) compatibile con il documento. In questo caso potrebbe essere richiesto un intervento da parte dell'utente qualora:

- venissero individuati più soggetti compatibili e verrà quindi richiesto quale associare al documento;
- non venisse individuato alcun soggetto compatibile, per cui verrà data la possibilità di crearne uno nuovo, utilizzando i dati già presenti in fattura ed evitando quindi la necessità di inserimenti manuali.

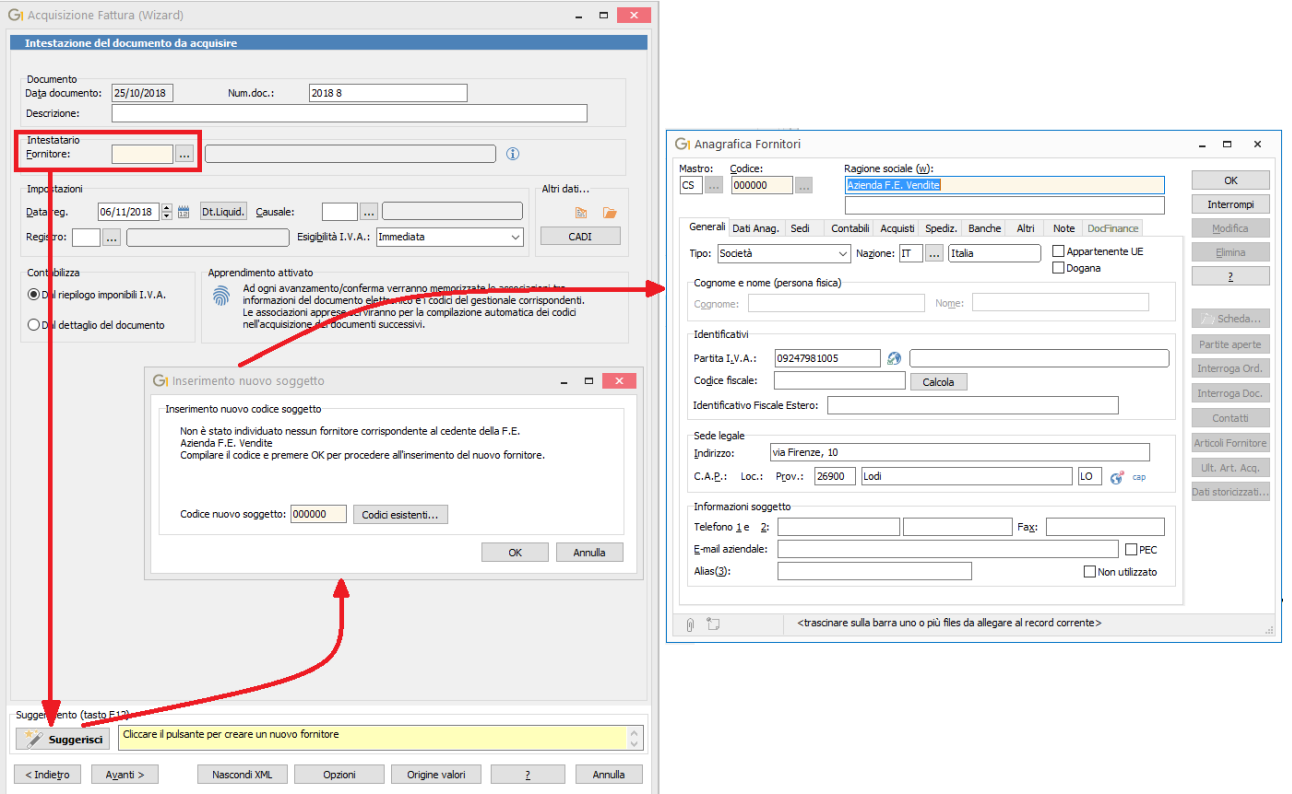

La casistica del fornitore mancante (non ancora codificato in G1) consente di evidenziare uno degli aspetti più interessanti del wizard: la possibilità di proporre in modo intelligente all'utente l'azione da svolgere per sopperire ad una mancanza d'informazione o effettuare una scelta in merito al valore da inserire durante la compilazione dei dati. A seconda infatti del contesto e del campo in cui ci si posiziona, vengono analizzate le diverse possibilità da offrire all'utente per compilare i dati nel modo più appropriato. Nella parte inferiore della

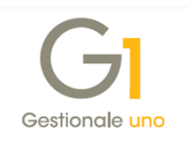

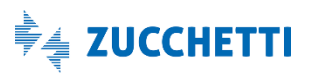

schermata, nella sezione "Suggerisci", viene mostrato un messaggio che indica l'azione più appropriata da eseguire per il dato considerato, attuabile attraverso la pressione del pulsante "Suggerisci" o del tasto F12 sulla tastiera del computer.

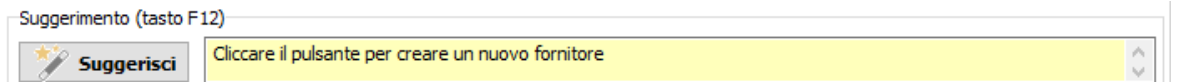

Ad esempio, per la compilazione del fornitore verrà mostrato un elenco di soggetti compatibili con i dati in fattura, se esistenti, oppure verrà proposta la creazione di un nuovo soggetto precompilando l'anagrafica con i dati presenti nel file XML.

Proseguendo con la compilazione, nella sezione "**Impostazioni**" dovranno essere indicati alcuni dati riferiti alla registrazione contabile, quali la data di registrazione del movimento (proposta nel wizard secondo quanto specificato nei parametri di acquisizione fattura elettronica), la possibilità di specificare la data di competenza per la liquidazione I.V.A., la causale contabile, il registro I.V.A. e l'esigibilità.

Nella sezione "Altri dati…" è possibile invece specificare una descrizione aggiuntiva per il libro giornale/registro I.V.A. (pulsante  $\blacksquare$ ), richiamare la funzione "Interroga Schede" per il conto relativo al fornitore (pulsante  $\Box$ ) o impostare le opzioni relative alla Comunicazione Analitica Dati I.V.A. (CADI).

Dall'opzione indicata nella sezione "**Contabilizza**" dipende la modalità con la quale la procedura proseguirà nell'acquisizione del documento: le possibilità offerte sono di contabilizzare la fattura considerando la **sezione di riepilogo imponibili I.V.A.** contenuta nel documento elettronico, oppure analizzando le singole righe, procedendo quindi con i dati letti dal **dettaglio del documento**. Nei parametri di acquisizione è possibile impostare il valore predefinito da proporre per la modalità di contabilizzazione.

A questo punto è tuttavia opportuno soffermarsi su ciò che succederà "dietro le quinte" alla pressione del pulsante "**Avanti**", in quanto tale operazione avrà un impatto diretto non solo sul documento in acquisizione, ma anche sui successivi documenti da acquisire. Come recita infatti la dicitura nel riquadro "**Apprendimento attivato**" (attivo di default salvo diversa impostazione nei "Parametri Acquisizione Fattura Elettronica di Acquisto"), *ad ogni avanzamento/conferma verranno memorizzate le associazioni tra le informazioni del documento e i codici del gestionale corrispondenti, e le associazioni apprese serviranno per la compilazione automatica dei documenti successivi*. In breve, ad ogni acquisizione di un documento elettronico, Gestionale 1 imparerà meglio come gestire il processo di acquisizione, rendendo sempre più veloce ed efficiente la procedura.

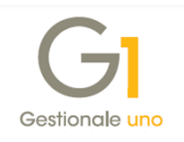

I meccanismi di apprendimento possono essere gestiti, in modo generale dai parametri acquisizione e, all'interno del wizard, attraverso il pulsante "**Opzioni**" o dal menu contestuale che appare in seguito a click con tasto destro del mouse. Le opzioni disponibili per l'apprendimento (analoghe a quelle presenti nella sezione "Apprendimento" della scheda "Principali" dei parametri di acquisizione) sono:

- **Disattiva apprendimento automatico**, per evitare di apprendere regole in base ai valori inseriti durante l'acquisizione del documento corrente;
- **Disattiva impostazione valori appresi**, che consente di evitare la proposizione dei valori appresi nelle precedenti acquisizioni per il documento corrente;
- **Elimina associazioni apprese per il documento**, che rimuove eventuali regole apprese durante l'elaborazione del documento corrente.

Ad esse si aggiungono le opzioni per il ricalcolo dei valori proposti/immessi nell'intera pagina e del singolo valore (rispettivamente **Ricalcola la pagina** e **Ricalcola il valore**), oltre alla possibilità di disattivare la sincronizzazione con il documento mostrato nel Visualizzatore XML.

**N.B.** Le associazioni relative ai valori da utilizzare vengono apprese e memorizzate ad ogni "passaggio" del wizard, alla pressione del pulsante "Avanti" o alla conferma di ogni riga, e non al termine dell'acquisizione dell'intero documento.

Così come altre gestioni all'interno del programma, anche il wizard propone i dati basandosi sulle normali parametrizzazioni presenti nel gestionale ed impostate in precedenza dall'utente (es. i "Parametri Contabilità"), così come i valori impostati nelle anagrafiche (es. l'esigibilità I.V.A. o la contropartita indicata sui soggetti in anagrafica). A questi dati, si aggiungono i valori appresi durante le acquisizioni che, se presenti, prevalgono rispetto alle parametrizzazioni generiche, al fine di semplificare ancora di più l'operatività dell'utente durante l'acquisizione della fattura.

Per dare all'utente la possibilità di individuare la provenienza dei valori proposti ed eventualmente intervenire meglio su di essi, viene messo a disposizione il pulsante "**Origine valori**", il quale mostrerà una griglia riportante i valori indicati nella schermata e la loro provenienza.

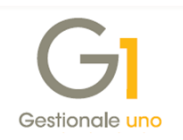

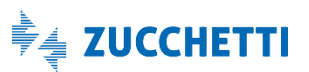

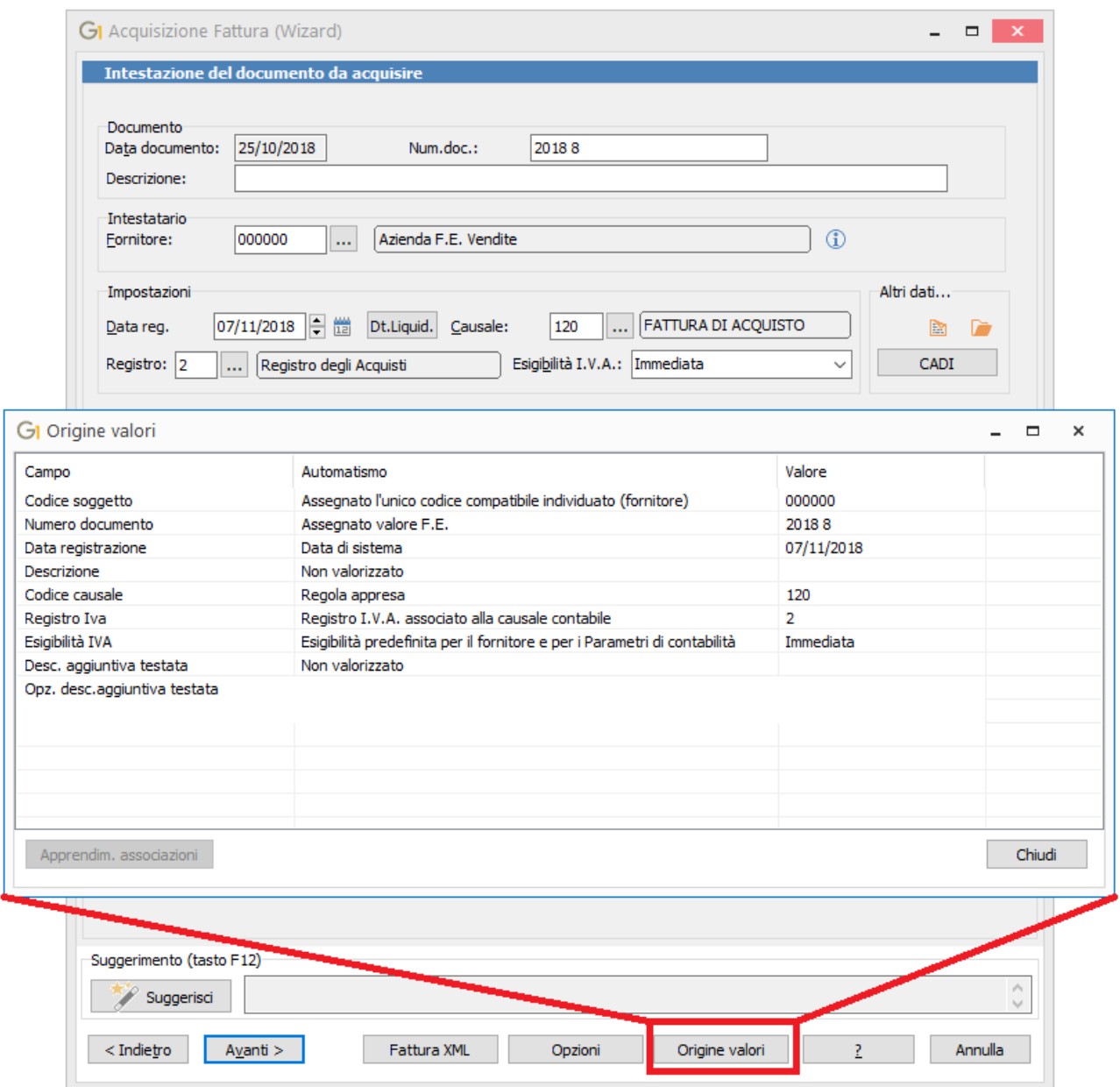

Ad esempio, da questa schermata si può appurare che mentre la causale contabile è stata derivata da una regola appresa in precedenza, il registro I.V.A. proposto dipende direttamente da quanto codificato in tale causale. Per alcuni dei valori mostrati in questa schermata, sarà anche possibile verificare e modificare le singole regole di apprendimento disponibili, attraverso il pulsante "Apprendim. associazioni".

Come detto in precedenza, i meccanismi fin qui descritti intervengono ogni qual volta viene premuto il pulsante di avanzamento all'interno del wizard di acquisizione. Di seguito vengono quindi illustrati i successivi passaggi da effettuare per arrivare alla creazione del movimento contabile.

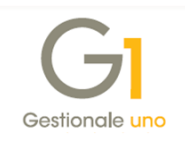

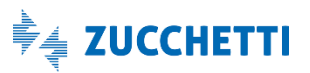

#### **Riepilogo imponibili I.V.A.**

Qualora nella schermata di "Intestazione del documento da acquisire" venga selezionata l'opzione "**Contabilizza – Dal riepilogo imponibili I.V.A.**", ci si ritroverà nella schermata "Riepilogo imponibili I.V.A.".

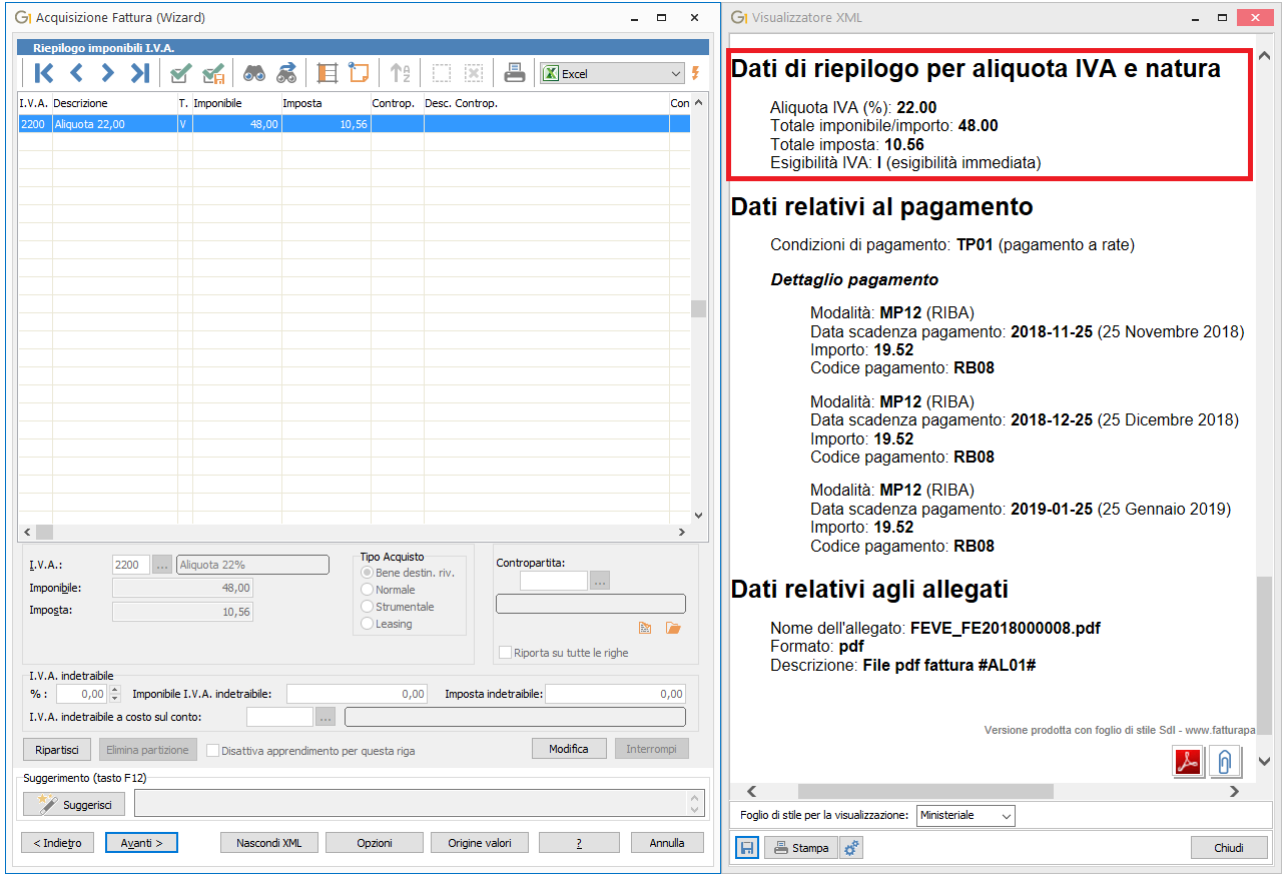

Secondo questa modalità, vengono letti i dati della sezione "*Dati di riepilogo per aliquota IVA e natura*" dal documento e riportati nella schermata del gestionale. L'interfaccia ricalca la consueta struttura della Gestione Movimenti di Contabilità, è quindi presente una sezione relativa a I.V.A., Imponibile, Imposta e Tipo Acquisto da un lato, e Contropartita dall'altro (con relativi pulsanti per descrizione aggiuntiva e interroga schede), alle quali si aggiunge una sezione specifica per l'I.V.A. indetraibile.

Ogni "contributo" dato dalle diverse aliquote e nature viene rappresentato sotto forma di una riga nella griglia; ogni riga è modificabile tramite l'apposito pulsante "**Modifica**" per variare o integrare eventuali dati mancanti. Caso tipico è ad esempio quello della compilazione della contropartita mancante: anche qui, si può ricorrere ai suggerimenti del wizard (tasto F12 o pulsante "Suggerisci") per procedere rapidamente alla compilazione del dato, ed in caso di presenza di più righe è possibile riportare il medesimo codice contropartita su ognuna di esse selezionando l'opzione "**Riporta su tutte le righe**". Qualora sia necessario suddividere la singola riga ripartendo gli importi su righe differenti, è possibile ricorrere al pulsante

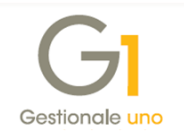

"Ripartisci"; da questa operazione è possibile tornare agli importi originali premendo "Elimina ripartizione" sulla nuova riga creata.

**N.B.** Sebbene sia possibile effettuare diversi interventi in variazione sulle righe lette dal file XML rappresentante il documento elettronico, si consiglia di mantenere il più possibile i dati coerenti con il documento originale.

Infine, per quanto riguarda i meccanismi di apprendimento, entrando in modifica della riga è possibile escludere i dati inseriti per la riga corrente per creare nuove associazioni di apprendimento, semplicemente attivando l'opzione "**Disattiva apprendimento per questa riga**".

#### **Dettaglio righe documento**

Nel caso in cui si sia selezionata l'opzione "**Contabilizza – Dal dettaglio del documento**" nella schermata "Intestazione del documento da acquisire", verrà visualizzata la maschera relativa al "Dettaglio righe documento".

Anche in questo caso l'interfaccia ricorda la schermata di Gestione Movimenti di Contabilità, con la possibilità di gestire gli stessi dati descritti nel caso del riepilogo imponibili I.V.A. (I.V.A. tipo acquisto e contropartita). La differenza consiste nel fatto che, a definire l'origine delle singole righe, non è ovviamente la sezione dei dati di riepilogo, ma bensì quella dei dati relativi alle linee di dettaglio della fornitura. A livello di riga rimane presente la possibilità di effettuarne la ripartizione, così come i meccanismi di suggerimento e apprendimento rimangono invariati a livello di logica di funzionamento.

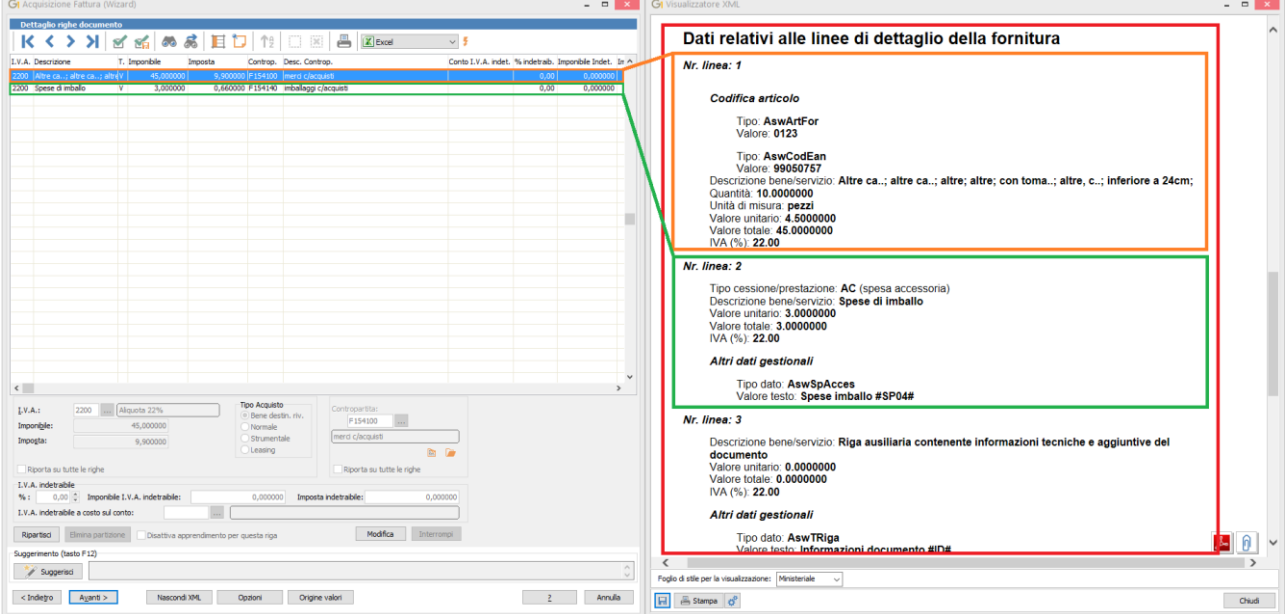

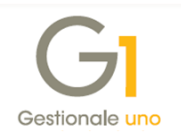

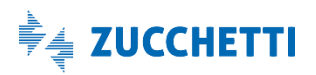

#### **Pagamento**

A prescindere dalla modalità di contabilizzazione (riepilogo o dettaglio) utilizzata, il successivo passaggio del wizard riguarda la condizione di pagamento e le relative scadenze. La schermata riporta nella parte superiore eventuali importi relativi ad omaggio imponibile ed omaggio I.V.A. indicati nella fattura elettronica; inoltre vengono riportati sconti finanziari, arrotondamenti ed abbuoni, per i quali, se compilati, deve essere indicato anche il relativo conto.

Viene visualizzato il **Netto a pagare calcolato** determinato dalla procedura in base ai dati contenuti nella fattura elettronica e ai valori impostati di eventuali omaggi, sconti, arrotondamenti e abbuoni. In caso di differenza tra gli importi dei pagamenti del documento e il netto a pagare calcolato, questa verrà evidenziata nel campo "S*bilancio/differenza con F.E.*" e proseguendo verrà richiesto all'utente se inserire tale differenza come abbuono. Alternativamente potrà decidere di registrare l'importo calcolato dalla procedura ignorando l'intera sezione dei pagamenti presente nel documento elettronico attivando l'opzione "*Considera netto a pagare calcolato ignorando la sezione pagamenti della Fattura Elettronica*".

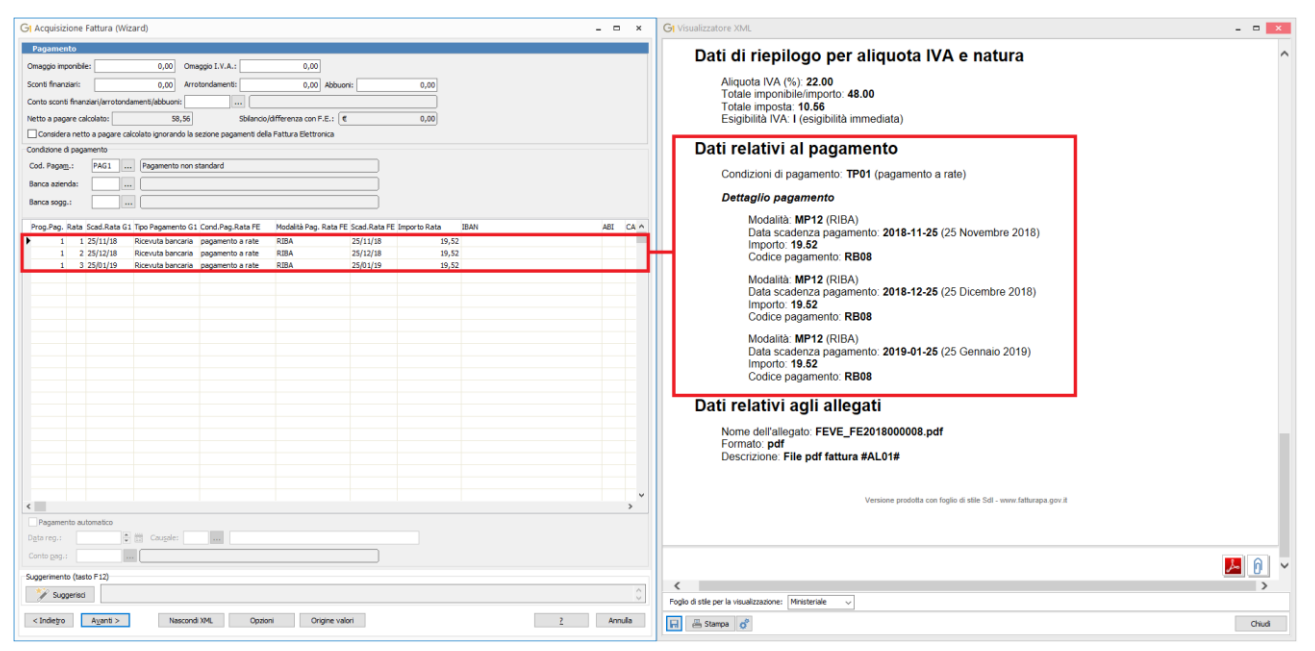

Nella sezione "**Condizione di pagamento**" è invece possibile compilare il codice della corrispondente condizione di pagamento codificata in Gestionale 1 ed i codici della banca azienda e soggetto. Se esiste una corrispondenza esatta tra la condizione di pagamento indicata nel documento (e le relative scadenze), rispetto a quella indicata nell'anagrafica fornitore in G1, essa verrà proposta dalla procedura. Qualora invece tale corrispondenza non venisse riscontrata, sarà proposto il codice pagamento indicato nei parametri acquisizione fattura elettronica (ovvero una condizione di pagamento non standard predefinita); in questo

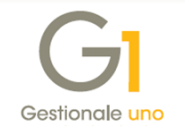

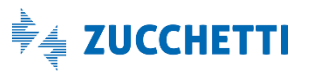

modo prevarranno le informazioni presenti nel file XML, generando delle scadenze coerenti con il documento ricevuto.

Infine, se sul documento elettronico è riportata una sola scadenza, oppure si utilizza un codice pagamento che prevede una sola scadenza, sarà possibile abilitare la sezione del "**Pagamento automatico**", per il quale viene richiesto di compilare la data di registrazione del pagamento, la relativa causale ed il conto.

#### **Riepilogo operazioni (registrazione del movimento contabile)**

Dopo aver impostato i pagamenti, si giunge all'ultima schermata del wizard.

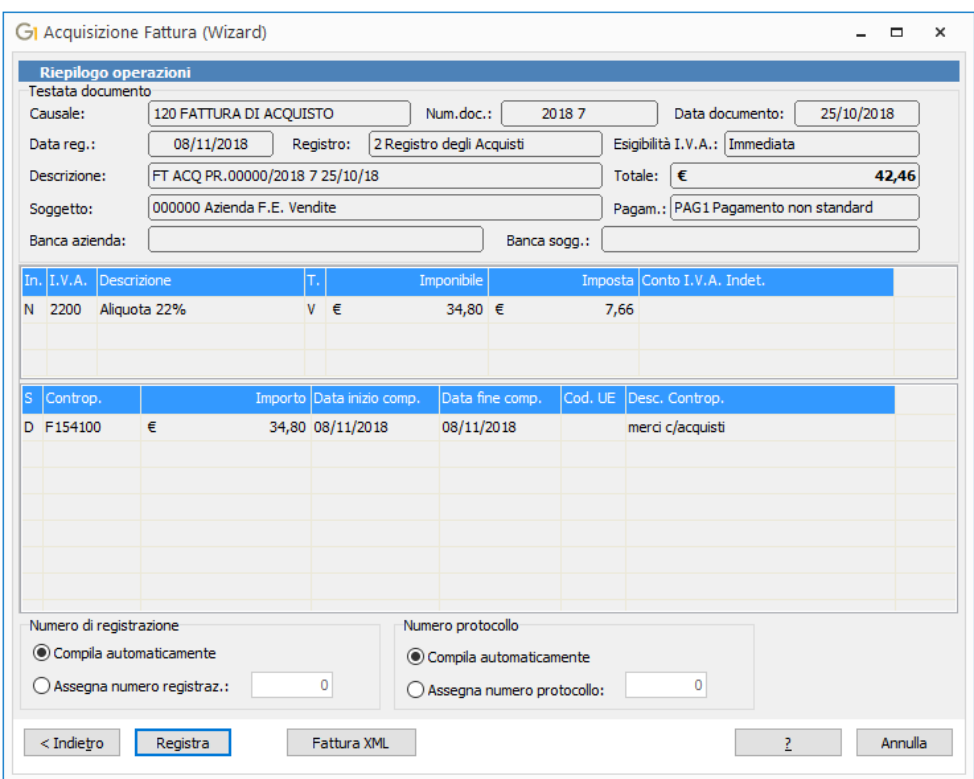

Analogamente a quanto mostrato all'inizio della procedura nel prospetto del documento elettronico, anche in questo caso viene mostrata una panoramica dei dati, ma anziché al documento, sarà orientata al movimento contabile da creare. Si ritroveranno quindi tutti i dati di testata indicati in precedenza come ad esempio la causale contabile, l'esigibilità, il soggetto abbinato, etc. ed il riepilogo delle righe del movimento (I.V.A. e contropartite).

Dopo un rapido controllo dei dati visualizzati, sarà sufficiente verificare la gestione del numero di registrazione e di protocollo, che possono essere compilati in automatico o assegnati manualmente, ed infine premere il pulsante "**Registra**" per generare il movimento contabile e le relative partite (qualora sia abilitata la gestione degli estratti conto).

A movimento contabile generato, verrà mostrata una schermata riportante gli estremi della registrazione creata; è quindi possibile aprire la Gestione Movimenti di Contabilità premendo

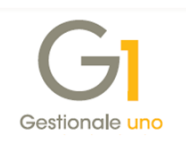

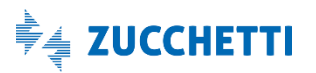

l'apposito pulsante "**Mov. cont. principale**" che compare accanto ad essi. Se presenti, vengono inoltre mostrate le registrazioni contabili correlate create in automatico (ad esempio relativamente al pagamento automatico).

Il documento elettronico elaborato, passerà inoltre allo **stato** "**Acquisito**" e sarà reperibile nella scheda "Iter completato" della scelta "Acquisizione documenti di acquisto da Digital Hub".

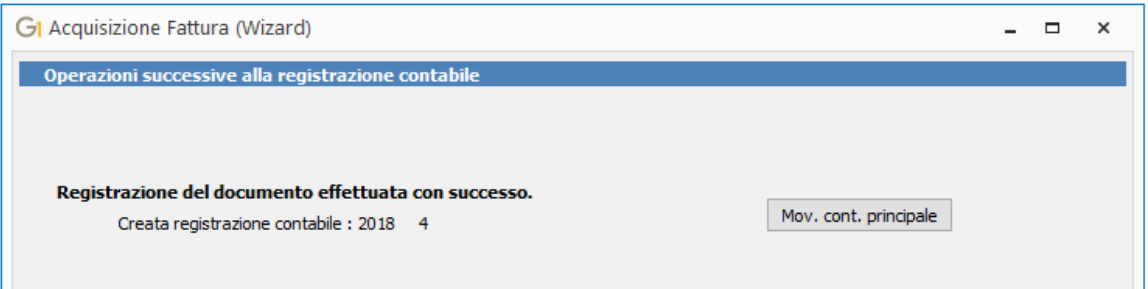

**N.B.** Nel caso in cui l'azienda abbia attivato i moduli aggiuntivi collegati alla Contabilità (Cespiti, Analitica ed Elenchi Intrastat) premendo il tasto "Registra", vengono mostrate anche le diverse schermate relative all'acquisto cespiti, al movimento di Analitica e al movimento Intrastat, con le consuete modalità presentate in fase di registrazione dalla Gestione Movimenti di Contabilità.

#### **Acquisizione rapida**

Una delle caratteristiche principali della procedura di acquisizione è, come detto in precedenza, quella di apprendere il modo di operare dell'utente al fine di agevolare l'operazione di contabilizzazione. Questo assiste l'utente durante la compilazione dei dati nei diversi passaggi del wizard e la massima espressione di tale funzionalità la si ha con la procedura di acquisizione rapida.

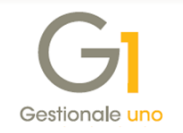

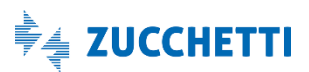

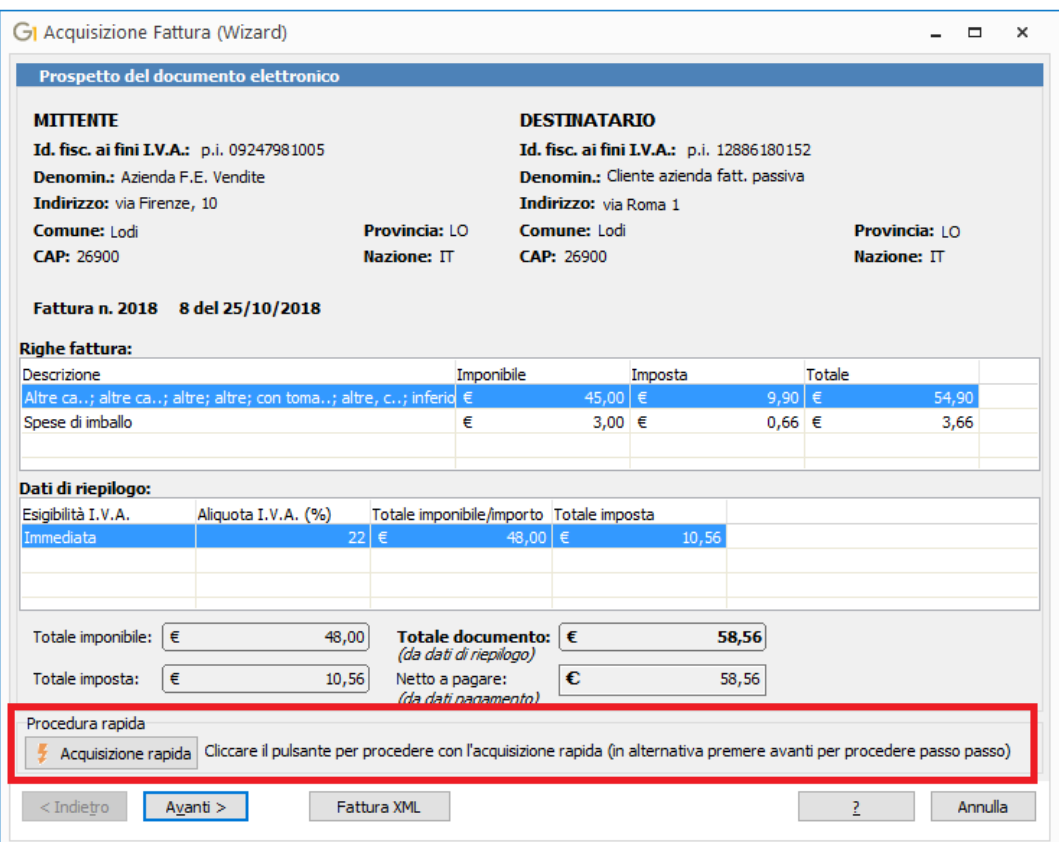

Nel caso in cui la procedura sia in grado di reperire autonomamente i dati necessari all'operazione di contabilizzazione e, nell'ipotesi in cui non vi sia la necessità di interventi manuali da parte dell'utente (ad esempio il documento deve essere intestato ad un fornitore già codificato in G1 e completo di tutti i dati), sulla schermata di prospetto del documento elettronico comparirà il pulsante "**Acquisizione rapida**". In questo caso, premendo il pulsante sarà possibile passare direttamente alla schermata di riepilogo operazioni, in quanto il wizard provvederà ad assemblare le informazioni provenienti da regole apprese e parametri per predisporre il movimento contabile. Basterà quindi controllare le informazioni qui riportate e premere il pulsante "Registra" per completare la registrazione.

Una volta terminata la procedura di acquisizione in contabilità, il documento passerà nella scheda "Iter completato" assumendo lo **stato "Acquisito"**.

## **3.3 Associazione a movimento contabile (operazione manuale)**

In assenza del modulo "Contabilizzazione assistita" (G1IFECG) come alternativa all'acquisizione tramite wizard, sempre dalla scelta "Acquisizione documenti di acquisto da Digital Hub", è possibile **associare manualmente la fattura ricevuta ad un movimento contabile nuovo o esistente** cliccando sul pulsante **"Associa a mov. con."**. La funzione, infatti, consente di scegliere se creare un nuovo movimento contabile ed effettuare contestualmente l'associazione

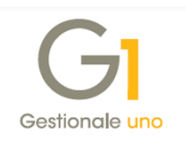

al documento selezionato (pulsante *"Crea nuovo movimento"*), oppure associare il documento ad un movimento contabile precedentemente inserito (pulsante *"Associa a mov. esistente"*). Anche con l'associazione manuale, il documento importato passerà allo **stato** "**Acquisito**" nella scheda "Iter completato".

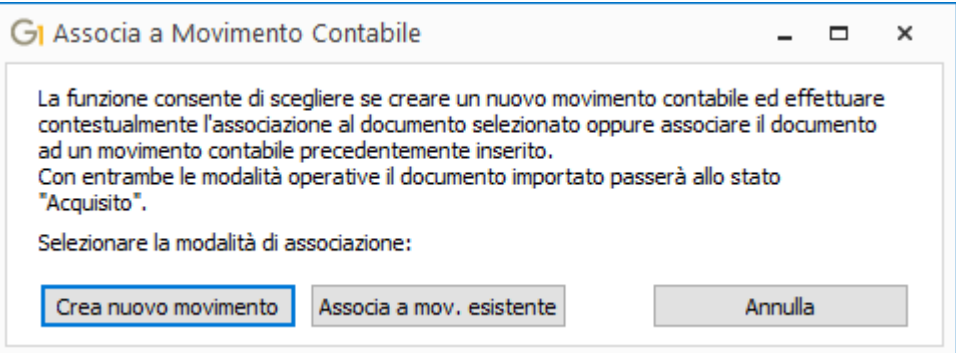

Cliccando sul pulsante *"Crea nuovo movimento"*, viene aperta la scelta "Gestione movimenti" per l'inserimento di un nuovo movimento contabile, con accanto il visualizzatore XML che mostra la fattura che deve essere registrata in contabilità; salvando il movimento contabile, questo verrà associato automaticamente al documento elettronico selezionato.

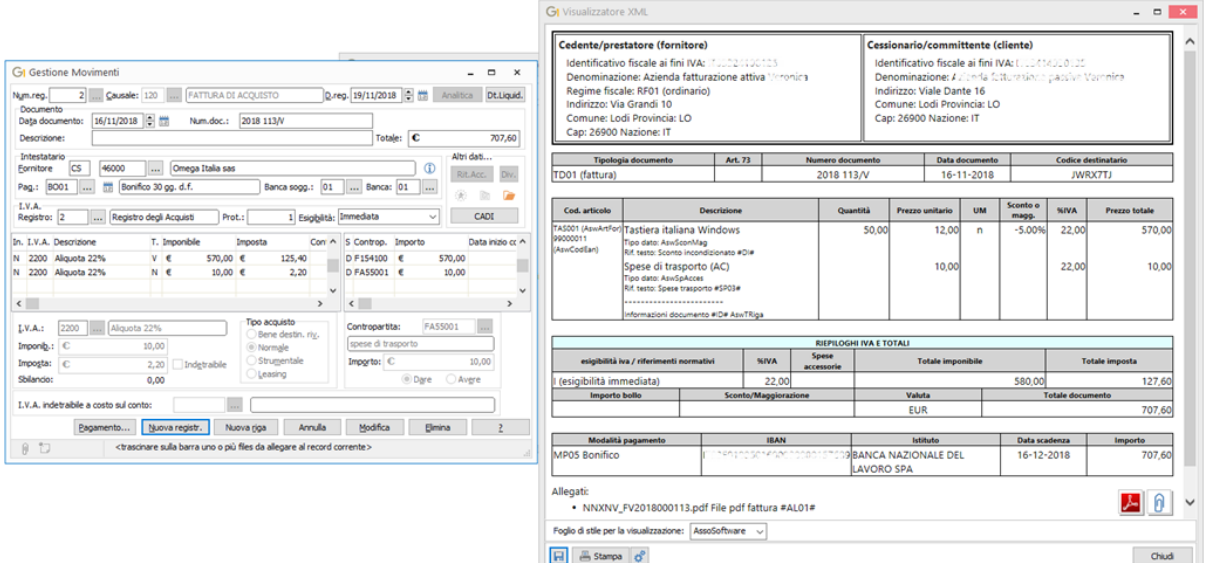

Cliccando invece sul pulsante *"Associa a mov. esistente"*, viene visualizzato l'elenco delle fatture presenti in Gestione Movimenti di Contabilità ed è possibile selezionare il movimento da associare al documento elettronico selezionato.

**N.B.** Alla fattura elettronica è possibile associare esclusivamente movimenti contabili di tipo I.V.A. intestati a Fornitori. Trattandosi di un'operazione manuale, si raccomanda di verificare con attenzione i dati inseriti.

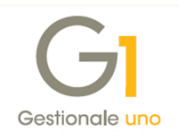

## **3.4 Gestione di documenti contabilizzati (iter completato)**

A prescindere dalla modalità con la quale si effettua l'operazione di contabilizzazione, il documento passerà allo stato "Acquisito" e verrà visualizzato nella scheda **"Iter completato"**. In essa vengono visualizzate tutte le fatture elettroniche ricevute in stato "Acquisito" e "Non contabilizzato" degli ultimi tre mesi, ma è possibile modificare l'intervallo temporale modificando i filtri sulle date *(Visualizza documenti con data dal… al…)* presenti sotto la griglia di visualizzazione. Per ogni fattura è ancora possibile visualizzarne l'XML, verificare i dettagli di ricezione e scaricarla sul pc rispettivamente attraverso i pulsanti *Visualizza XML*, *Info Fattura* e *Scarica fattura*.

Inoltre, cliccando con il tasto destro del mouse in un qualunque punto della griglia, viene visualizzato un menu a tendina con le seguenti operazioni possibili per il documento selezionato:

 **Visualizza movimenti associati,** che permette di visualizzare una griglia con l'indicazione di tutti i movimenti contabili associati ad un documento che si trova in stato "*Acquisito*"; da questa griglia, cliccando su "**Gestisci**" è possibile richiamare e modificare direttamente il movimento contabile selezionato. Solo per i movimenti associati manualmente, è disponibile il pulsante **"Rimuovi associazione",** che permette di eliminare l'associazione tra documento e movimento; rimuovendo tutte le associazioni, il documento ritornerà allo stato "*Ricevuto*" e sarà possibile effettuare nuovamente delle associazioni.

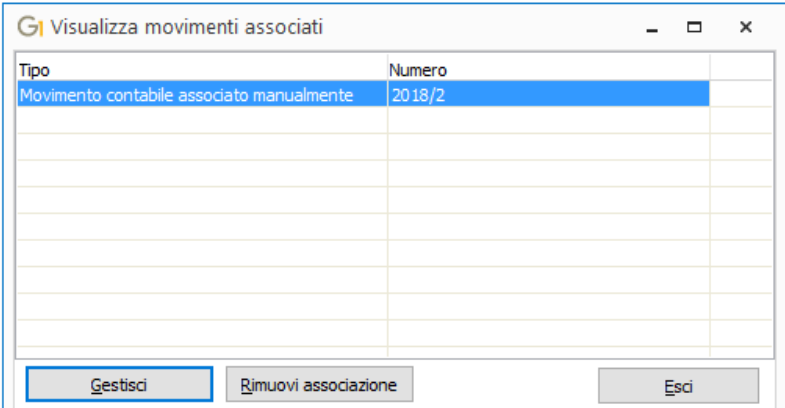

 **Associa a movimento contabile**: la funzione, disponibile solo per i documenti associati manualmente ad un movimento contabile, permette di associare ad un documento in stato "*Acquisito*" ulteriori movimenti, da creare al momento o già esistenti, sempre intestati a fornitore (ad esempio nel caso di fatture riepilogative che riportano i dati di più fatture elettroniche sotto i 300€); anche per i documenti in stato "Non contabilizzato" consente di associare un movimento contabile nuovo o esistente, facendoli così passare direttamente allo stato "Acquisto".

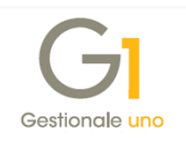

- **Reimposta stato "Ricevuto"**, che consente di riportare il documento nella scheda "Da acquisire /associare" con lo stato "*Ricevuto*". A seconda della procedura utilizzata per la contabilizzazione, sarà possibile:
	- o per *i documenti associati manualmente* a movimenti contabili**,** eliminare automaticamente le associazioni presenti, senza però rimuovere i movimenti;
	- o per i *documenti acquisiti tramite wizard*, decidere se rimuovere il movimento contabile generato con la relativa associazione.

**N.B.** Per impostare come "Non contabilizzato" un documento in stato "Acquisito", occorre prima riportarlo allo stato "Ricevuto" in modo da eliminare tutte le associazioni presenti.

 **Accedi a FATELWEB (Digital Hub)**, per accedere all'interfaccia web di Digital Hub Zucchetti, in cui indicare le credenziali di accesso al portale (sempre ricevute tramite mail dalla Zucchetti S.P.A.). Nella dashboard che compare selezionare "Fatturazione Elettronica Passiva" per visualizzare tutte le fatture di acquisto che sono state recapitate all'azienda, che potranno essere scaricate e gestite anche dal gestionale attraverso le modalità descritte in questo documento.

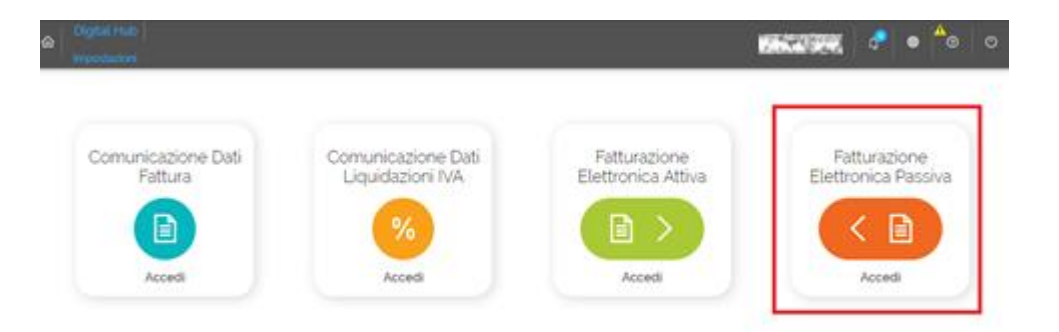

# <span id="page-21-0"></span>**4. Acquisizione documenti elettronici di acquisto da file**

La scelta "**Acquisizione documenti elettronici di acquisto da file**" permette, all'azienda che non si avvale dell'integrazione con il Digital Hub, di importare il file XML e visualizzarne l'anteprima relativamente alle fatture di acquisto ricevute dai fornitori, verificarne la conformità allo standard e permetterne l'acquisizione (tramite procedura guidata o associazione manuale) nel gestionale. Potrebbe, inoltre, essere utilizzata anche da coloro che, pur disponendo del collegamento a Digital Hub Zucchetti, ricevono alcuni documenti anche da altri canali.

Prima di poter gestire i file all'interno del gestionale l'utente dovrà procedere a salvarli in una cartella di supporto nel file system, da cui verranno letti in fase di importazione.

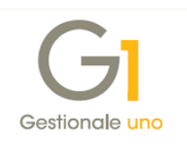

Si ricorda che i file XML relativi alle fatture elettroniche di acquisto possono essere recapitati dal SdI all'indirizzo PEC aziendale, oppure, in caso di mancato recapito sono resi disponibili al cessionario nella sua area riservata del sito Web dell'Agenzia delle Entrate.

La griglia mostra i documenti **"Importati manualmente"**, cioè acquisiti con un canale diverso da Digital Hub; tuttavia, esiste la possibilità di selezionare la modalità **"Tutti"** e visualizzare, oltre ai documenti gestiti manualmente, anche quelli importati attraverso la scelta "Acquisizione documenti da Digital Hub".

L'opzione "**Mostra doc. già gestiti**" permette all'utente di visualizzare i documenti che si trovano negli stati "Acquisito" e "Non contabilizzato", la cui data è all'interno di un determinato arco temporale "**con data dal … al…**". La data di inizio viene compilata in automatico dalla procedura e corrisponde a 30 giorni precedenti la data di sistema.

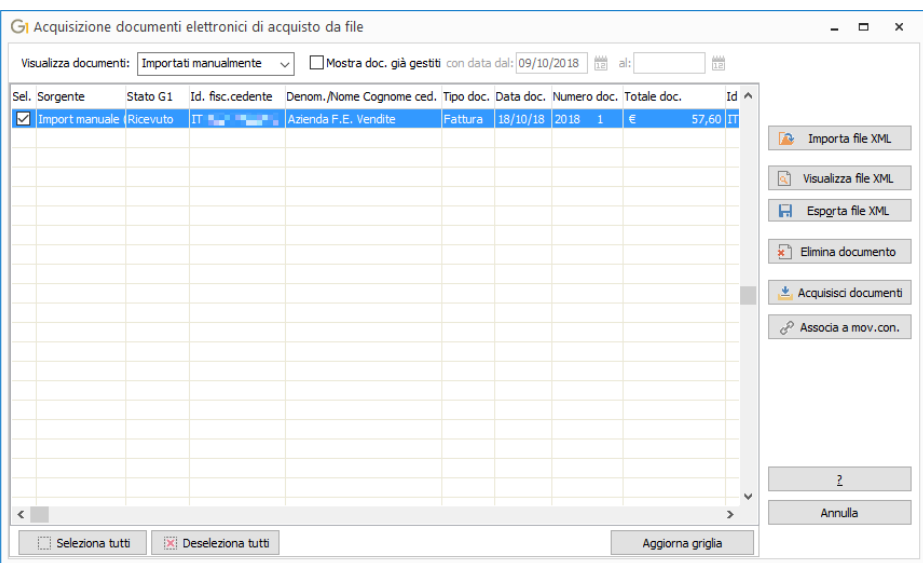

Attraverso il pulsante **"Importa file XML"** è possibile procedere con l'operazione di importazione dei file XML relativi ai documenti ricevuti.

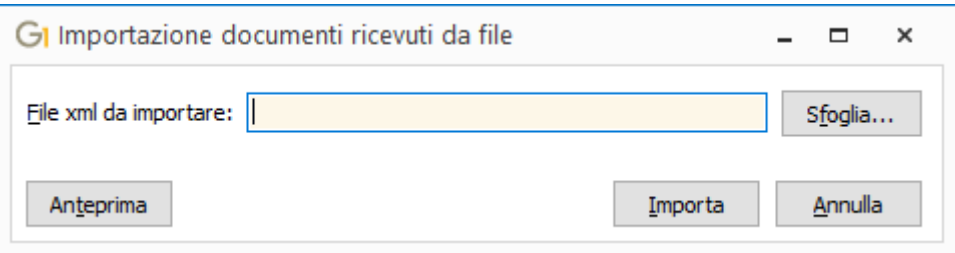

Si possono selezionare file relativi a documenti elettronici con estensione .XML o .P7M (in quanto file XML firmati digitalmente). Attraverso il pulsante **"Sfoglia"** è possibile effettuare la selezione del singolo file da importare oppure la selezione multipla di più file contemporaneamente.

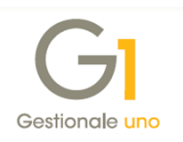

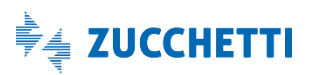

La selezione del singolo file permette inoltre di poter eseguire una "**Anteprima**" mostrando il contenuto del file XML che si desidera importare.

Nel caso di selezione multipla, in presenza di problemi legati al singolo file da importare (ad esempio stesso file già importato in precedenza), si chiederà all'utente se proseguire o meno con l'import degli altri file; qualora durante la verifica preliminare si verifichi lo scarto di un file (ad esempio per la presenza del formato trasmissione errato), è previsto l'annullamento dell'intera operazione di importazione.

Dopo aver confermato l'operazione di importazione, i documenti sono visualizzati all'interno della griglia e si trovano in stato *"Ricevuto"*.

Per questi documenti importati, con il pulsante **"Visualizza file XML"** è possibile visualizzare il contenuto del file XML delle fatture, mentre con **"Esporta file XML"** viene salvata una copia del file XML ricevuto.

Dalla griglia, attraverso il pulsante **"Elimina documento"** è possibile procedere con la cancellazione del documento selezionato. Si tratta di una operazione utile qualora siano stati importati documenti erroneamente (ad esempio documenti non intestati all'azienda in questione), e si vuole evitare di mantenerli in griglia.

Per i documenti in stato G1 "*Acquisito"* l'operazione di cancellazione permette l'eliminazione del documento, anche in questo caso con un distinguo tra movimenti associati manualmente e creati tramite procedura guidata: nel primo caso (manuale), viene infatti eliminata solo l'associazione ma non il movimento contabile, mentre nel secondo caso (wizard) è possibile decidere di rimuovere il movimento contabile generato con la relativa associazione.

I pulsanti **"Acquisisci documenti",** ovvero l'acquisizione tramite wizard (anche in questo caso subordinata alla presenza del modulo "G1IFECG – Contabilizzazione assistita") e **"Associa a mov. cont."**, ovvero l'associazione manuale a movimento contabile, consentono di effettuare le medesime operazioni descritte per la scelta **"Acquisizione documenti da Digital Hub"**.

Inoltre, posizionandosi sulla griglia e cliccando con il tasto destro del mouse, viene visualizzato un menu contestuale con le seguenti operazioni possibili (anch'esse illustrate nei precedenti paragrafi):

- *Associa a movimento contabile;*
- *Visualizza movimenti associati;*
- *Reimposta stato "Ricevuto";*
- <span id="page-23-0"></span>*Imposta come "Non contabilizzato"*.

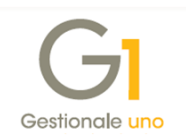

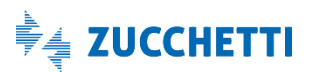

# **5. Acquisizione documenti elettronici di vendita da file**

A partire dalla versione 6.2.0, Gestionale 1 mette a disposizione anche la possibilità di effettuare l'acquisizione di documenti elettronici di vendita a partire da file XML. Tale funzione può risultare utile quando l'azienda gestisce solo la contabilità con Gestionale 1 e demanda l'emissione delle fatture ad altro software. A tale scopo ricordiamo che la procedura di acquisizione può importare sia file in formato XML che in formato P7M (firmati digitalmente), ovvero nello stesso formato inviato allo SdI.

Dal momento che i parametri e la procedura sono speculari rispetto ai documenti di acquisto, di seguito verranno solo evidenziate le differenze salienti tra ciclo passivo ed attivo.

## **5.1 Parametri acquisizione documenti di vendita**

I parametri per l'acquisizione di documenti di vendita da file XML sono richiamabili dalla voce "**Parametri Acquisizione Fattura Elettronica di Vendita**" presente nel menu "Base \ Archivi Vendite". Anche in questo caso le opzioni sono suddivise in due schede, "Principali" e "Compilazione documento contabile". Nella prima sono presenti i medesimi parametri dell'equivalente acquisti, ad eccezione dell'*Ufficio destinatario AssoSoftware*; sostanzialmente il comportamento del wizard non subisce variazioni significative.

Nella scheda "Compilazione documento contabile" invece, la logica applicata ai parametri deve essere valutata in ottica documenti/movimenti contabili di vendita. Sarà quindi possibile specificare come "Data di registrazione predefinita" anche la data del documento (oltre a data ultima registrazione e data di sistema); inoltre la causale per giroconto abbuoni, arrotondamenti e sconti finanziari dovrà essere una causale che gestisce l'incasso, mentre l'opzione sul reperimento della contropartita ("Se non è possibile individuare una contropartita imposta quella indicata…") farà riferimento ai Parametri Vendite.

## **5.2 Procedura di acquisizione**

La procedura è richiamabile dalla voce "**Acquisizione documenti elettronici di vendita da file**" (menu "Contabilità \ Acquisizione Documenti Elettronici"). Da qui, dopo aver importato il file da cui generare il movimento contabile, sarà possibile acquisire i documenti sia tramite wizard (pulsante "**Acquisisci documenti**") che tramite associazione manuale al movimento contabile (pulsante "**Associa a mov.con.**").

Chiaramente, in modo analogo a quanto visto per i parametri di compilazione del documento contabile, durante la procedura di acquisizione le entità chiamate in causa saranno relative al ciclo attivo (ad esempio, si avrà un cliente come intestatario del documento e si farà riferimento ad un registro I.V.A. vendite).

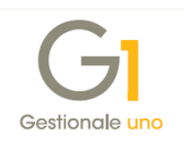

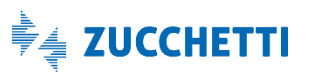

I meccanismi e le logiche di apprendimento delle regole e proposizione dei valori, rimangono invariati, ma saranno contestuali ai documenti di vendita.

## <span id="page-25-0"></span>**6. Gestione movimenti**

Dalla scelta "Gestione Movimenti" (menu "Contabilità"), richiamando una fattura di acquisto o di vendita creata a fronte di un documento elettronico, è possibile visualizzare le fatture elettroniche associate utilizzando la voce di menu **"Visualizza XML del documento elettronico associato"**, accessibile dal menu contestuale che compare effettuando un click con il tasto destro del mouse.

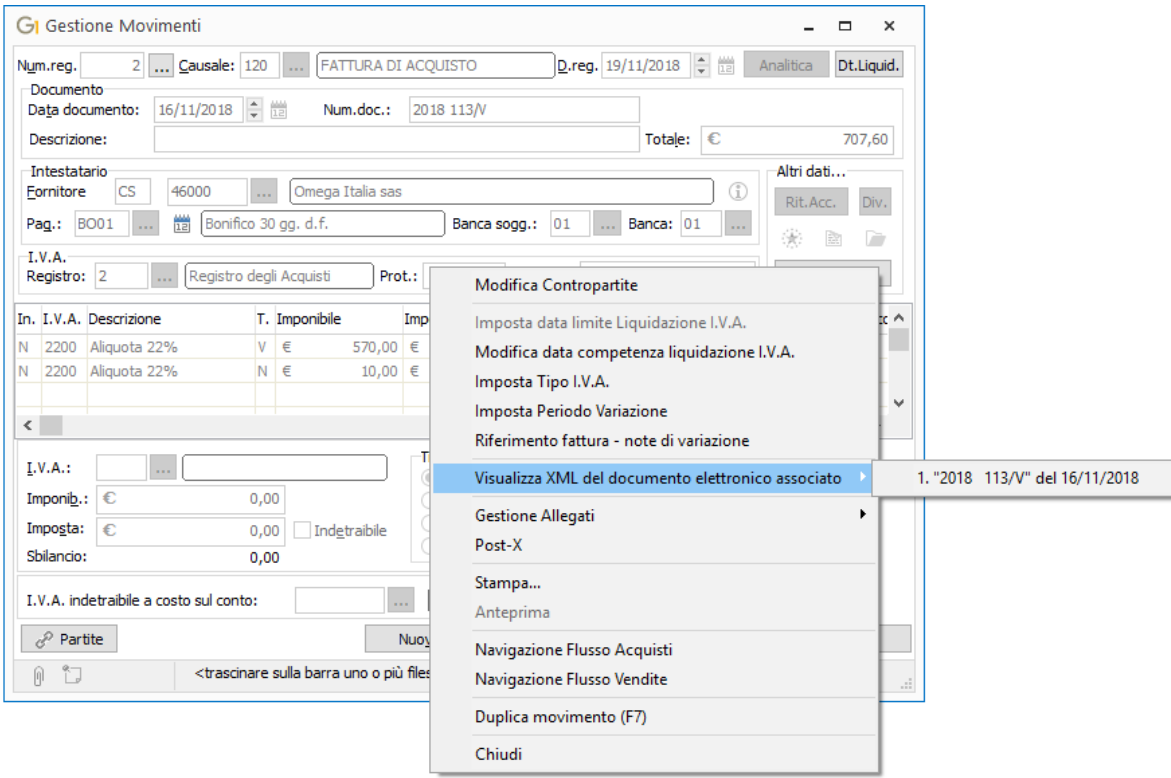

Inoltre, effettuando delle operazioni di "**modifica**" o "**eliminazione**" di movimenti contabili collegati alle fatture elettroniche, prima di proseguire, verrà visualizzato un messaggio che avvisa l'utente della presenza di questo collegamento. Proseguendo con l'eventuale eliminazione del movimento contabile, sarà rimosso anche il collegamento con il documento elettronico, che ritornerà in stato "*Ricevuto*" per poter essere di nuovo contabilizzato tramite l'associazione manuale o l'acquisizione guidata.

*Copyright Zucchetti S.p.A. Tutti i diritti sono riservati, è vietata la distribuzione senza il consenso della Zucchetti S.p.A. Il presente documento ha una funzione esclusivamente di supporto tecnico; è vietata la riproduzione per scopi commerciali.*

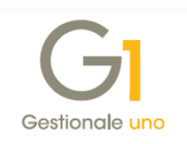

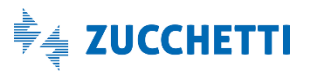

# <span id="page-26-0"></span>**Appendice A: Acquisizione documenti con servizio Digital Hub sottoscritto dal commercialista (Subfornitura)**

L'abilitazione al servizio Digital Hub Zucchetti di norma viene effettuata dall'utente Gestionale 1 che, in base al contratto sottoscritto, potrà usufruire dei servizi di fatturazione elettronica attiva, fatturazione elettronica passiva e Comunicazione Analitica Dati I.V.A..

In alternativa, per le sole fatture elettroniche emesse e ricevute, l'utente G1, anziché attivare direttamente il servizio Digital Hub Zucchetti, potrà decidere di avvalersi della sottoscrizione al Digital Hub del proprio commercialista.

In questo caso, il commercialista dovrà creare nel proprio ambiente del DH, le aziende cedenti (un'azienda per ogni singolo cliente) e per ognuna di esse specificare l'opzione "Abilita subfornitura".

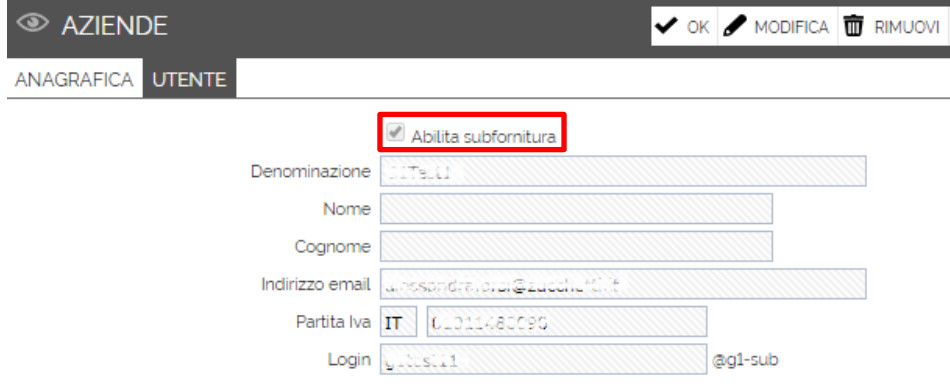

L'utente G1 dovrà provvedere ad acquistare un "prodotto attivatore", dopo di che riceverà delle apposite credenziali che dovrà inserire nel gestionale all'interno della scelta "Parametri Digital Hub" (menu "Base \ Menu Utilità") per confermare l'attivazione del servizio.

Con questa modalità operativa l'utente avrà la facoltà di operare effettuando l'acquisizione dei documenti presenti sull'azienda a lui intestata all'interno dell'ambiente Digital Hub del commercialista, sfruttando tutte le funzionalità del gestionale descritte nel presente documento.

*Copyright Zucchetti S.p.A. Tutti i diritti sono riservati, è vietata la distribuzione senza il consenso della Zucchetti S.p.A. Il presente documento ha una funzione esclusivamente di supporto tecnico; è vietata la riproduzione per scopi commerciali.*

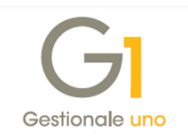